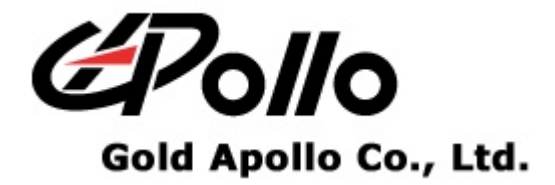

# Voice Pager

### MODEL:VP101

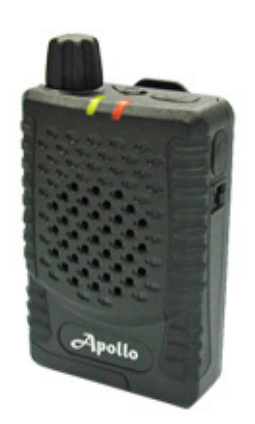

Firmware

## **Contents**

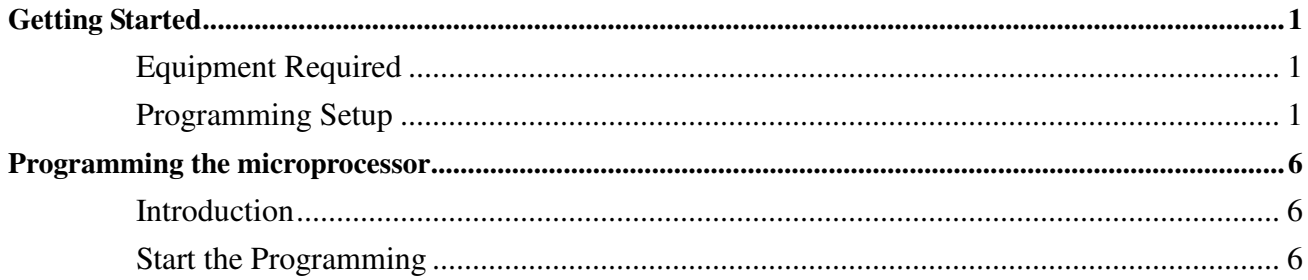

## **Getting Started**

The FlashSta.exe provides is used to upgrade the VP101's firmware. To obtain the best results from the product, please take a few minutes to read this instruction guide.

#### **Equipment Required**

To re-program the VP101, you must meet the following minimum requirements:

- $\triangleright$  A personal computer (PC) with USB port.
- Windows 98 SE or above operating system (XP Recommended).
- $\triangleright$  A USB cable Type A to B.
- VP101 Firmware Programmer.
- $\triangleright$  The updating files for the microprocessor (extension \*.s2 \*.id).
- $\triangleright$  The programming software FlashSta.exe.
- $\triangleright$  The VP101 Programming Software.

#### **Programming Setup**

- $\triangleright$  Software setup
	- If you have already installed VP101 Programming Software please omit this step. You must install the software before installation the VP101 Firmware Programmer. When the software installation is completed, you must to restart your computer.
- $\triangleright$  Hardware setup
	- $\bullet$  Connect the USB cable to the USB port on your computer.
	- Plug the other end of the USB cable into the VP101 programmer.
	- $\bullet$  To check which the COM port assignment made by Windows for the USB to Serial adapter.

**Getting Started**

- 1. Open up your "System Properties"
	- $\blacklozenge$  Click "Start"  $\rightarrow$  right-click on "My Computer"  $\rightarrow$  click the "Properties"

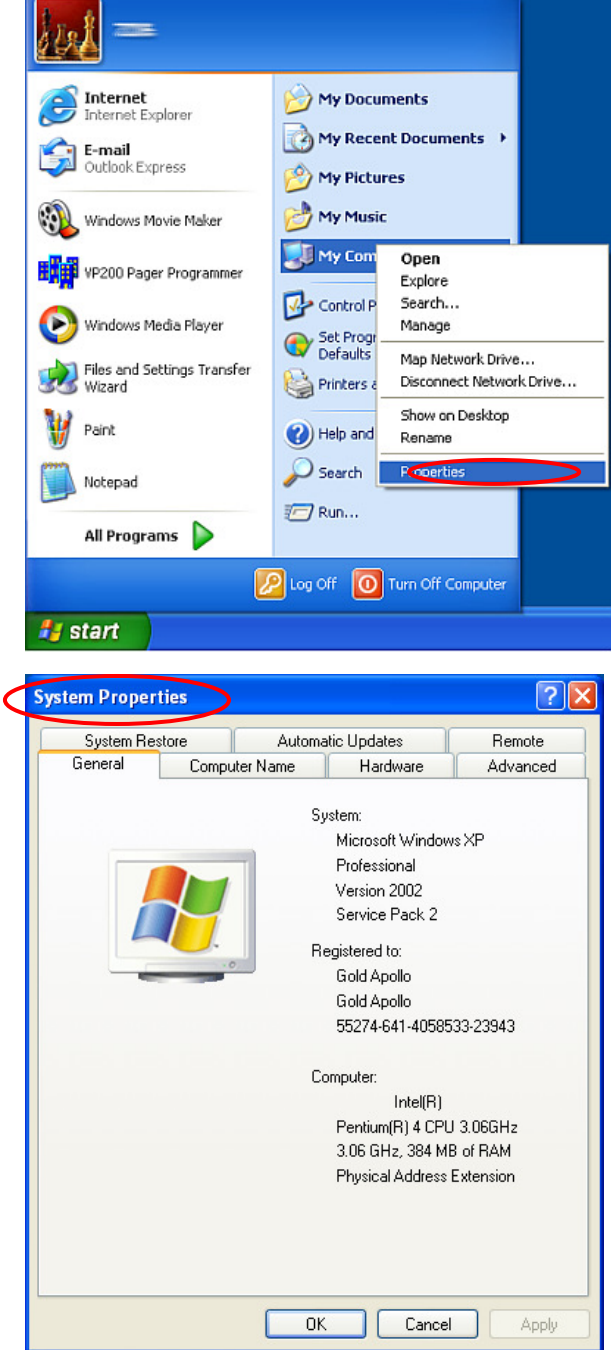

**Getting Started**

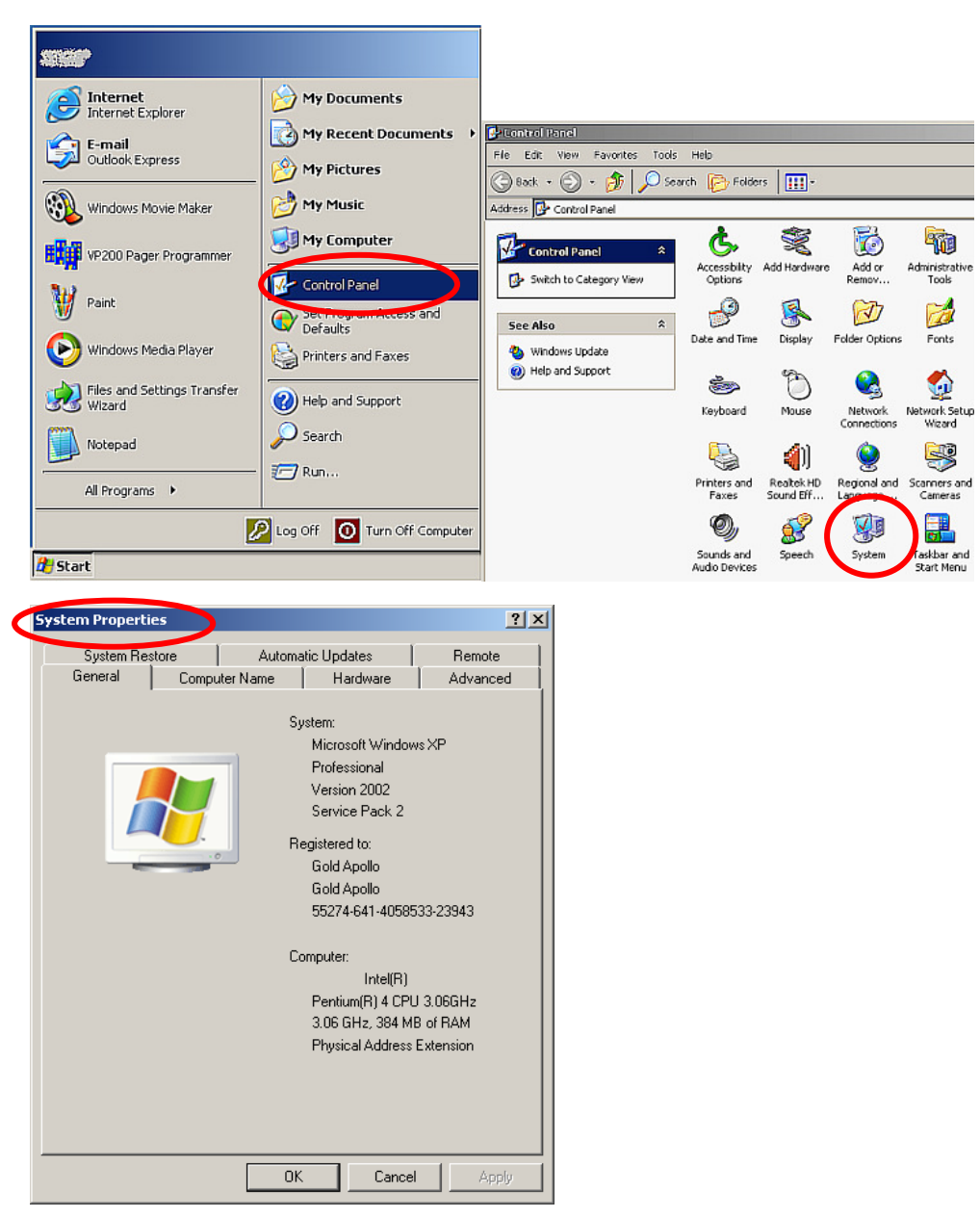

 $\blacklozenge$  Click "Start"  $\rightarrow$  "Control Panel"  $\rightarrow$  "System"

(Note: The COM port assignment of the USB to Serial adapter varies on your computer hardware configuration. Windows will check what COM port are unused or free in your computer and assigns that port number to the device.)

2. Click the "Hardware" tab  $\rightarrow$  Click the "Device Manager" button and wait for the "Device Manager" dialogue box to appear.

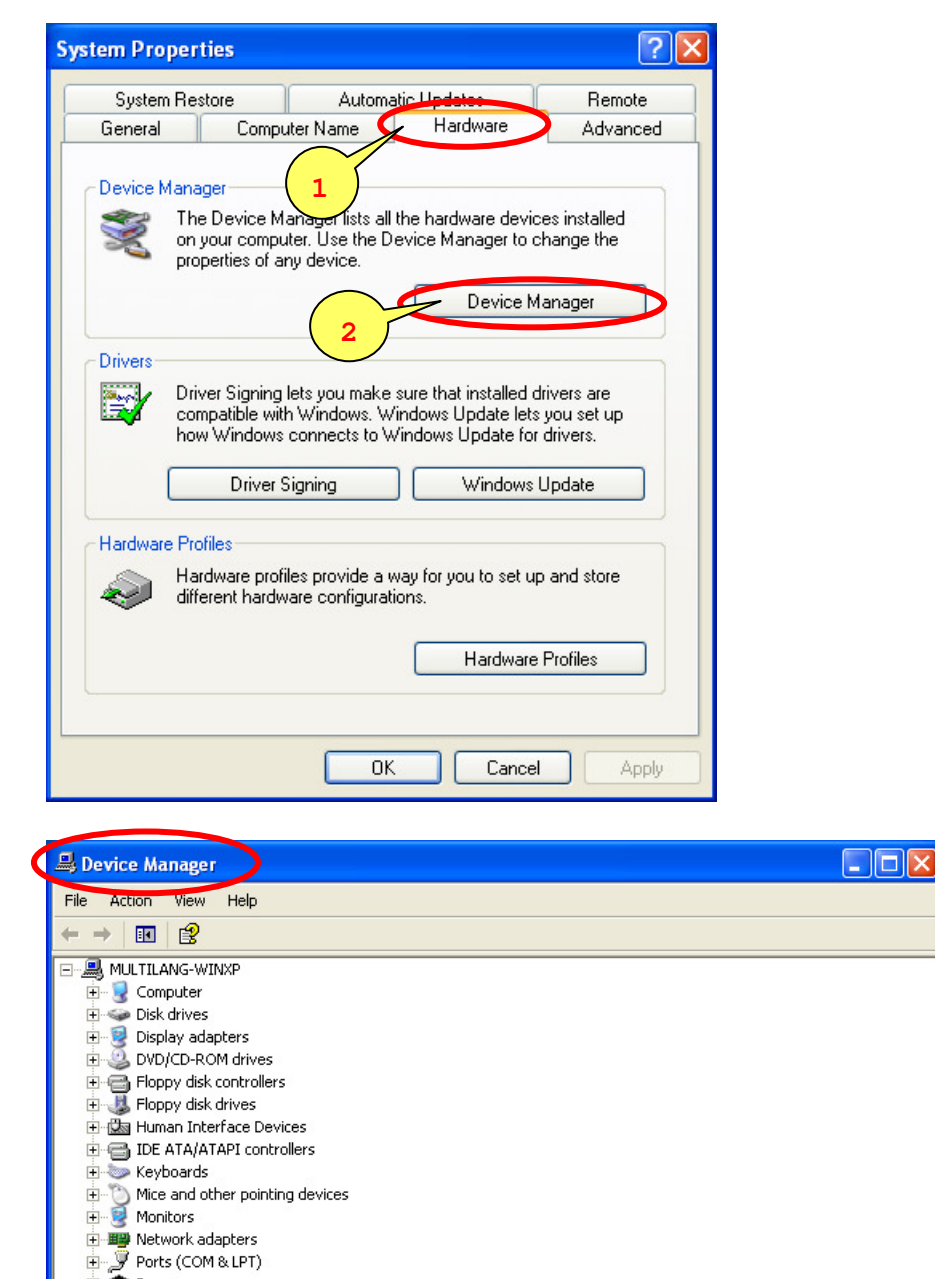

**H** 泰 Processors

Sound, video and game controllers 由 System devices<br>由 **G** Universal Serial Bus controllers

3. Click the "+" by "Ports (COM & LPT)". You should see the Prolific USB-to-Serial Comm Port (COM3) device listing. This also means that Windows has assigned the device to COM3 port..

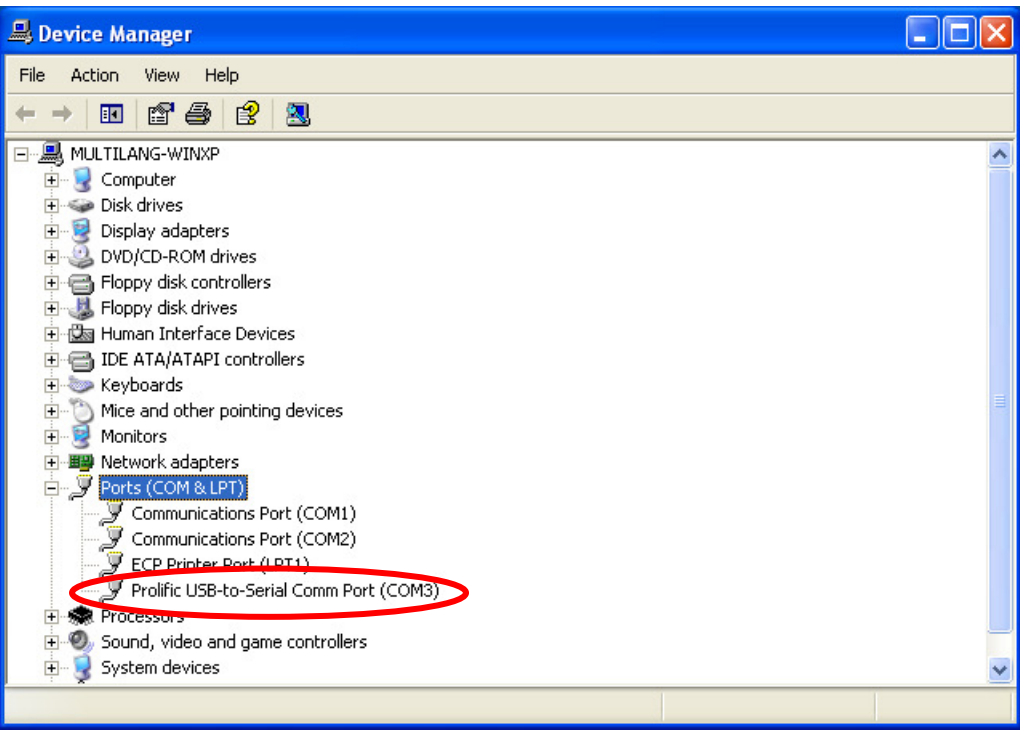

## **Programming the microprocessor**

#### **Introduction**

The following describes the procedures for using the VP101 firmware update to accomplish the following:

- 1. Establish a computer hardware configuration.
- 2. Turn off the VP101 by rotating the ON-OFF SWITCH/VOLUME CONTROL counterclockwise until a click is heard and the mechanical stop is reached.
- 3. Hold down the belt clip gentle and set the VP101 inside the VP101 Programmer.
- 4. Rotate the ON-OFF SWITCH/VOLUME CONTROL clockwise to turn on the alert VP101. If you hear beep sounds or vibrator after turn on the pager, it means bad connection, please confirm the VP101 is set on the programmer tray and USB is connected to a computer properly.

#### **Start the Programming**

- 1. Copy in a folder of your PC the updating files (VP101.s2 and VP101.id).
- 2. Run the FlashSta.exe program, wait for the "Select Program" dialogue box to appear, select the serial port of your PC connected to the device and select the "Internal flash memory" option. Click on the "OK" button and wait for the "ID Check" dialogue box to appear.

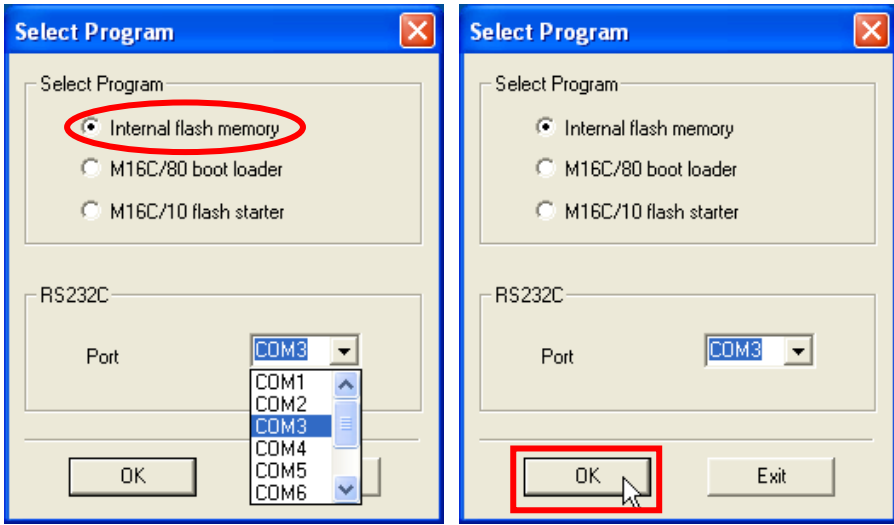

3. If the "ID Check" window does not appear and the following window appears, this means that there has been a communication failure to the VP101. Click "Cancel" to close FlashSta.exe. Check that the VP101 is set on the programmer tray, the cable connections from the PC to the VP101 Programmer have been made correctly, and the correct COM port has been selected.

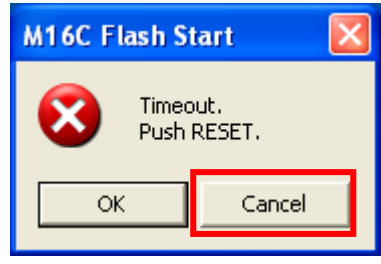

4. Click on the "Refer..." button to select the updating file VP101<version>.s2.

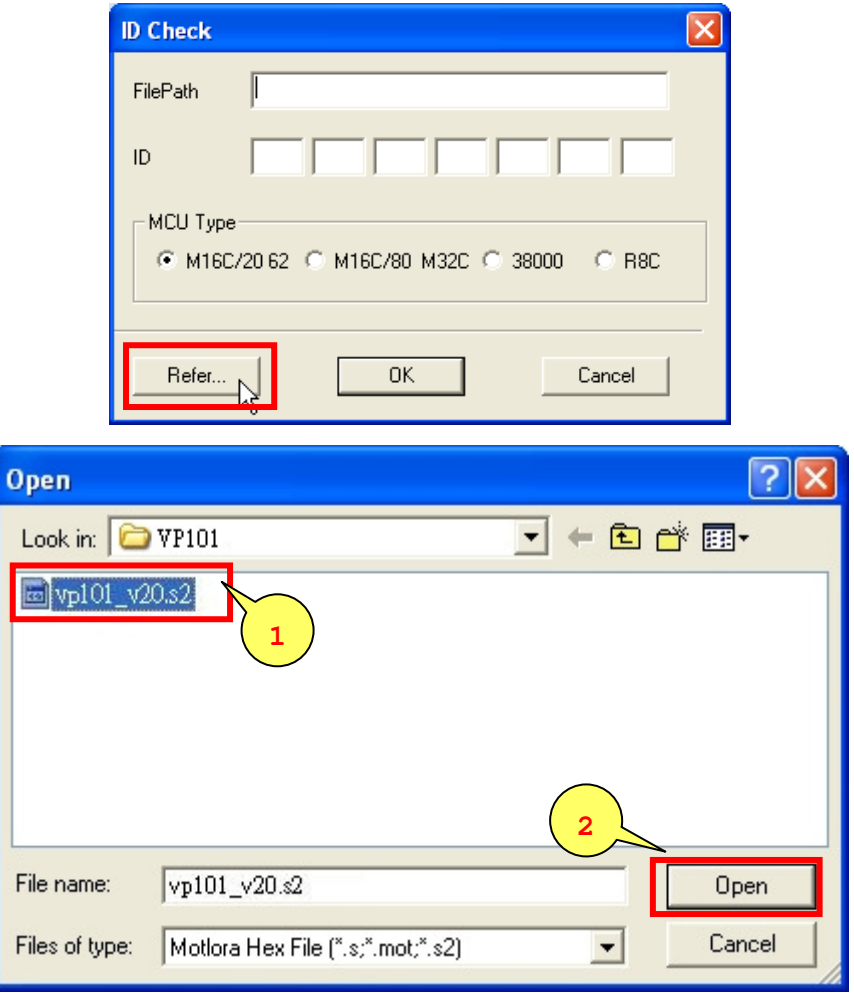

5. Click on the "OK" button and wait for the 'M16C Flash Start' dialogue box to appear.

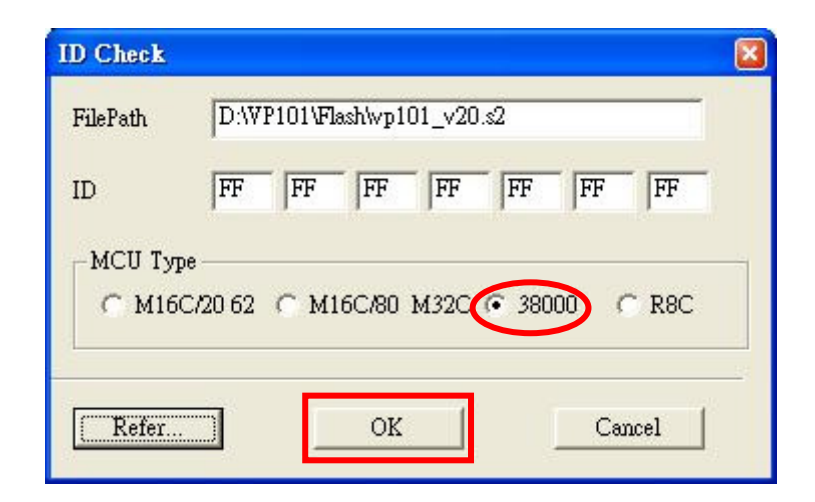

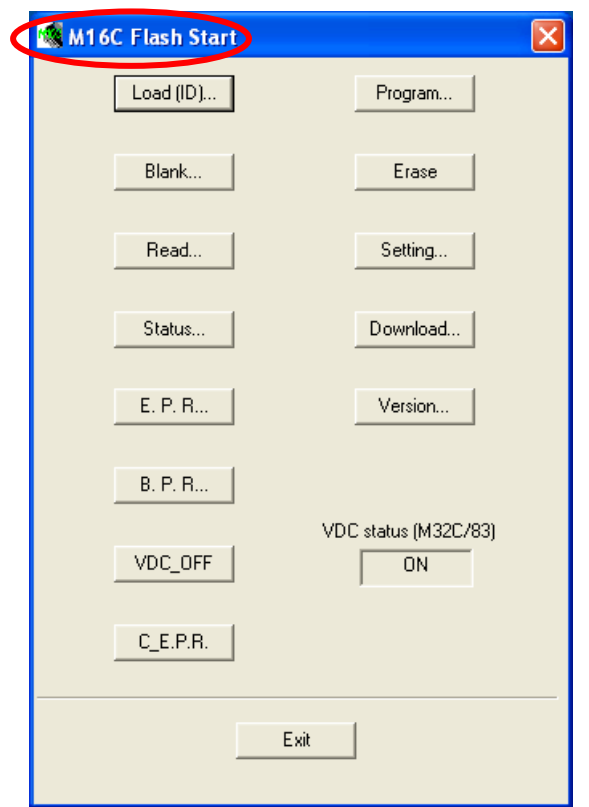

C

6. Click on the "Setting…" button and wait for the "Set baudrate" dialogue box to appear, select "19200" as Baud rate, select "40" as Program\_intervals(ms).

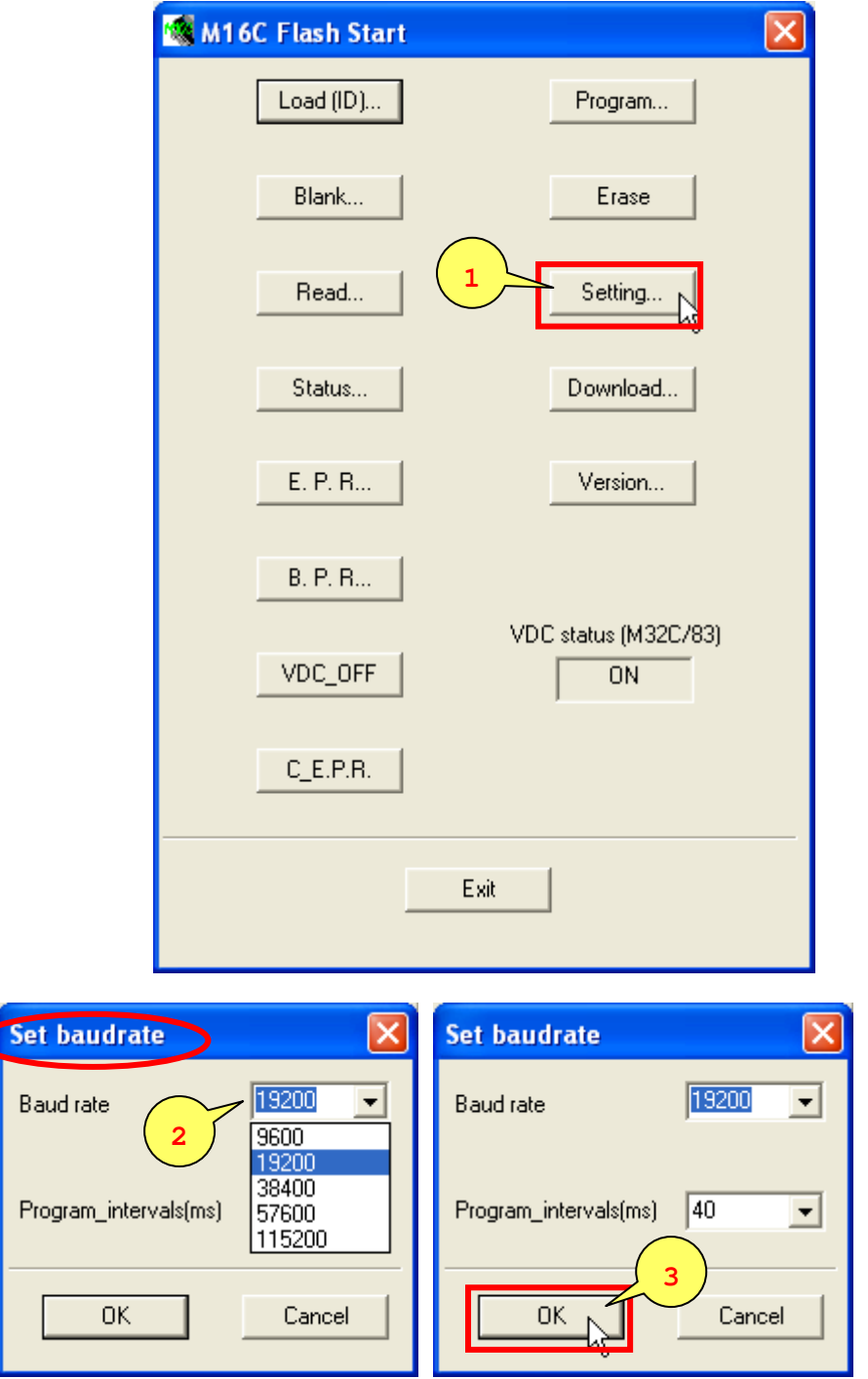

7. Wait for the "M16C Flash Start" dialogue box to appear. Click "E.P.R…" button to remove any previous software form the VP101 memory, followed by a Program cycle, followed by a Read verify check.

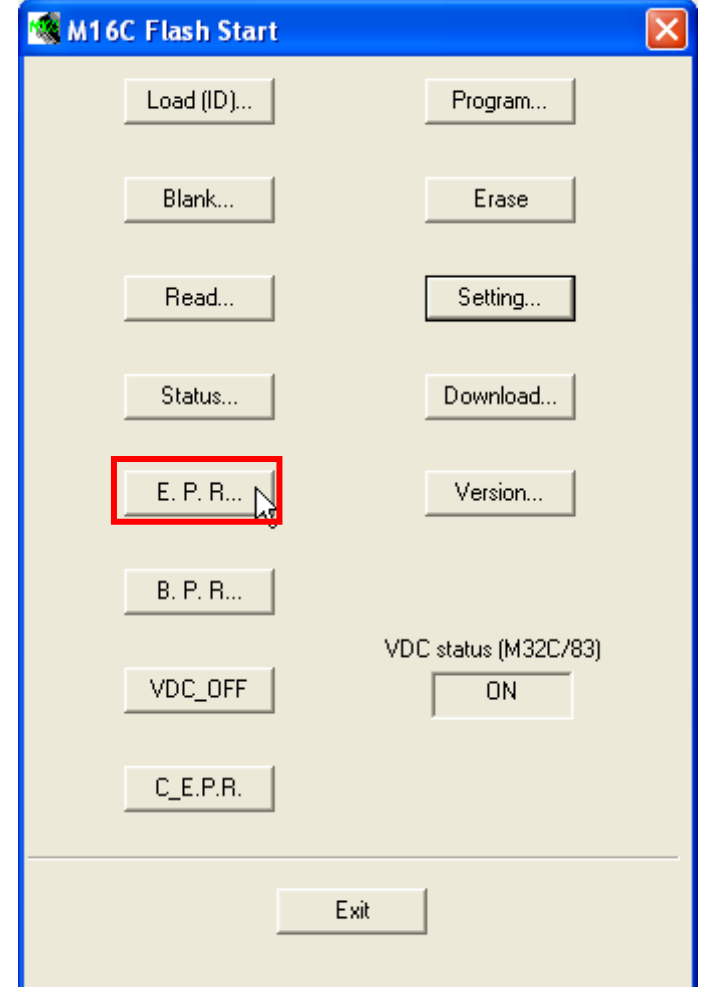

8. Wait for the "Erase" dialogue box to appear and click on the "OK" button to start programming.

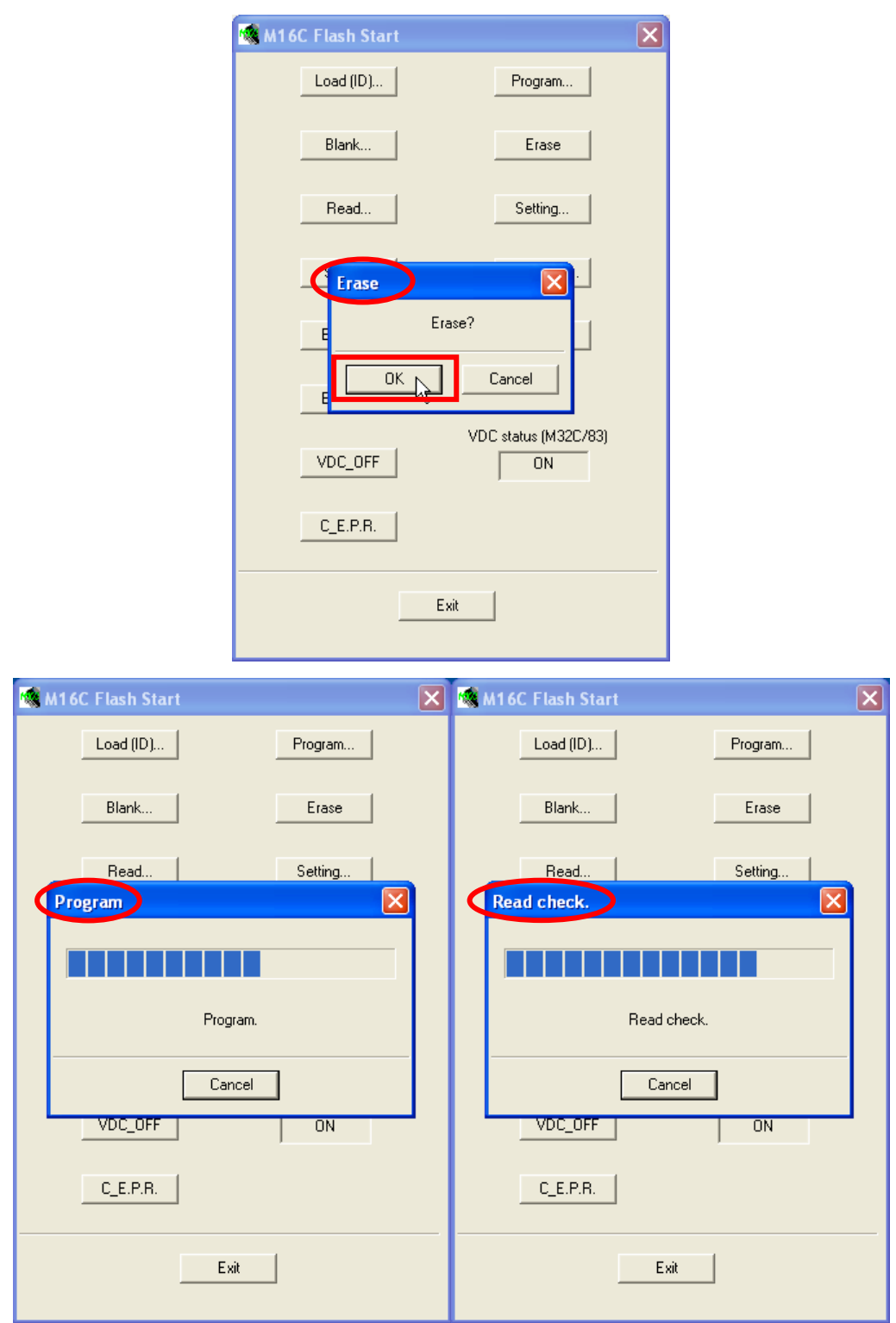

9. When programming has completed, the message "Program OK" should appear. Click "OK" to close the popup and click "Exit" to quit FlashSta.exe. Wait for the window to close before continuing.

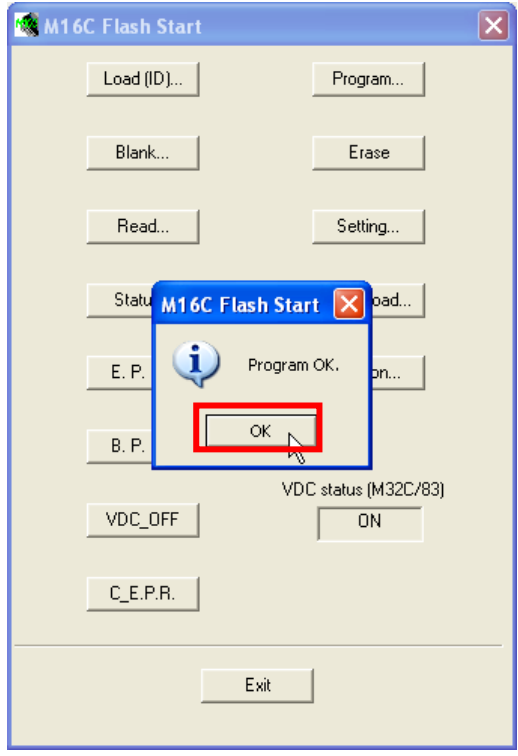

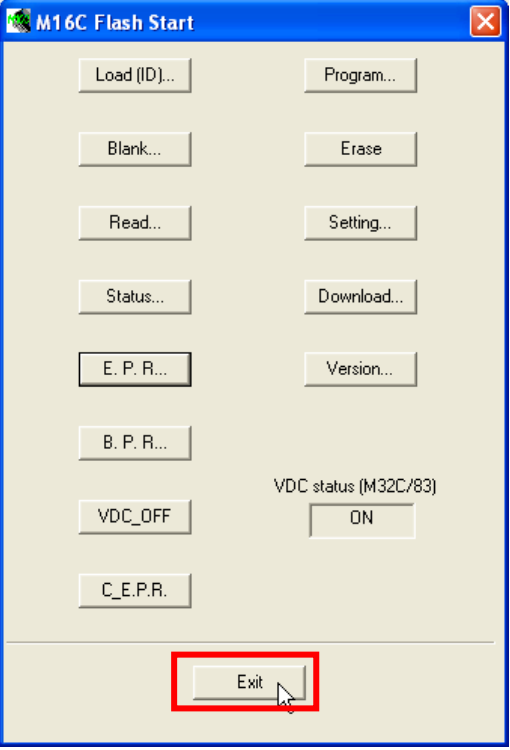